# PV Keeper3.0 User Guide

## Catalog

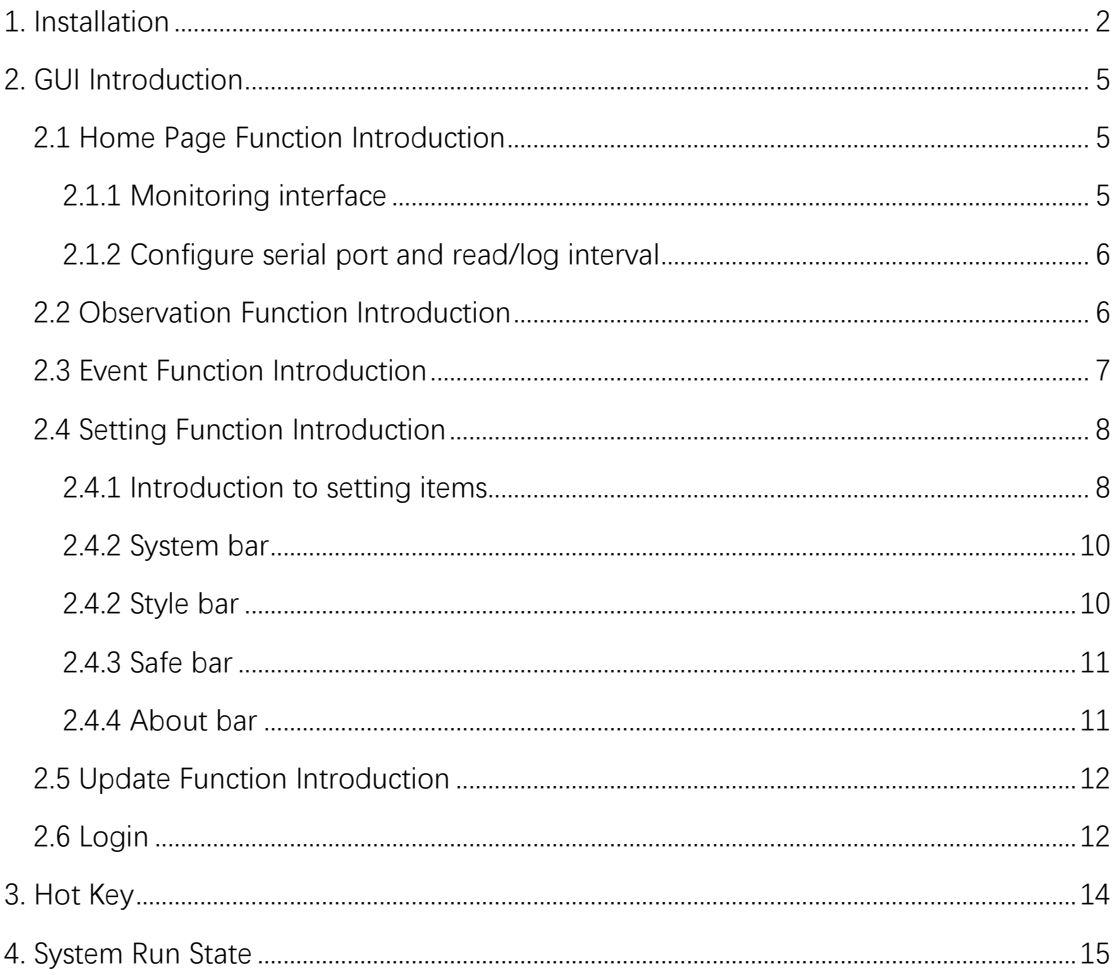

## <span id="page-1-0"></span>**1. Installation**

Open the PVkeeper32.exe or PVkeeper64.exe according to your Windows system. Please follow the following process to install:

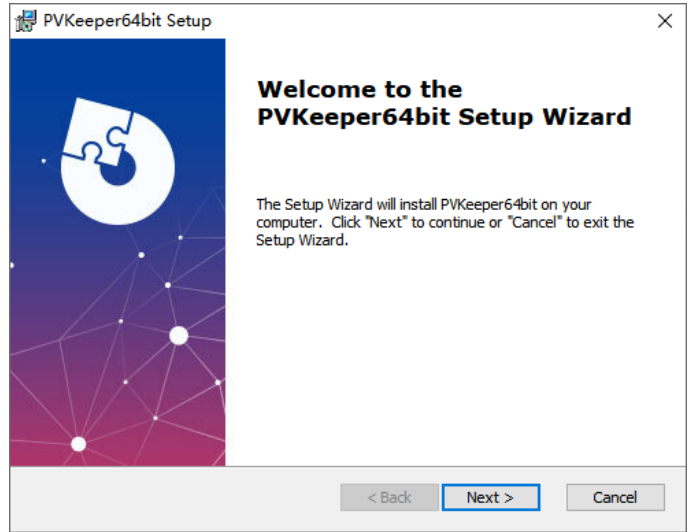

Diagram1- 1

Click Next.

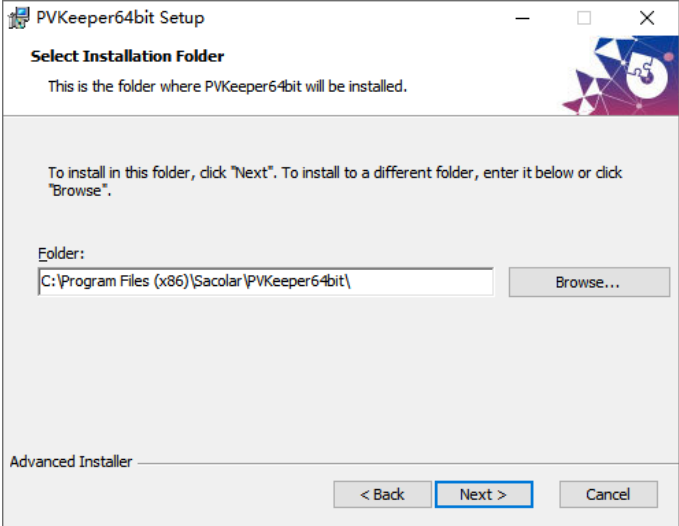

Diagram1- 2

Use the default installation path or select a path and click Next.

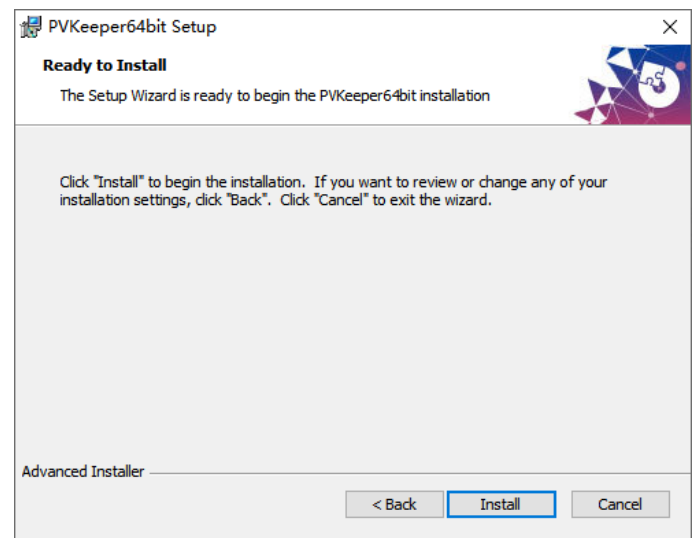

Diagram1- 3

Click Install.

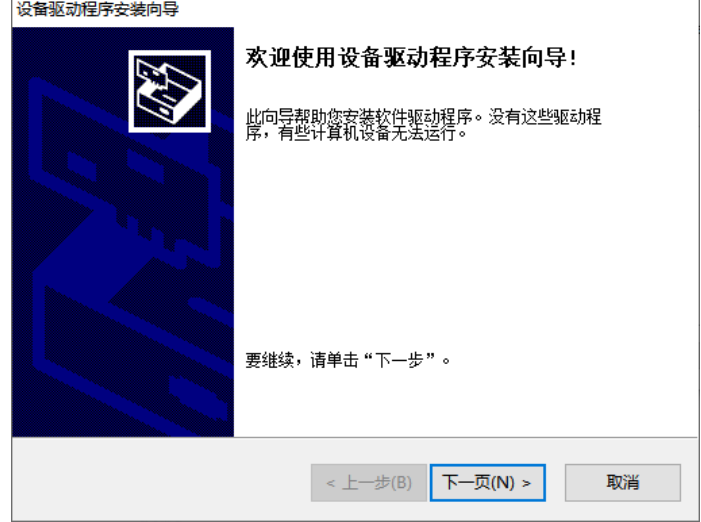

Diagram1- 4

If you have not installed the serial port driver, you will be redirected to the serial port installation program. Please install it step by step.

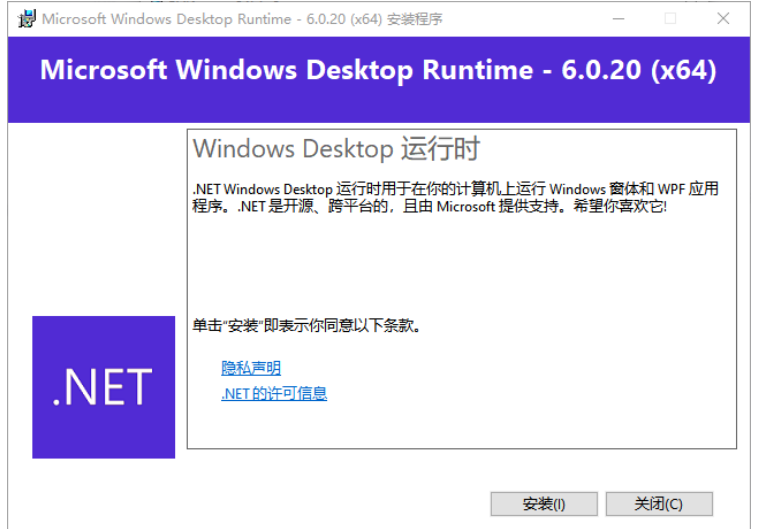

Diagram1- 5

If you have not installed .NET Desktop Runtime -6.0.20, you will be redirected to the serial port installation program. Please install it step by step.

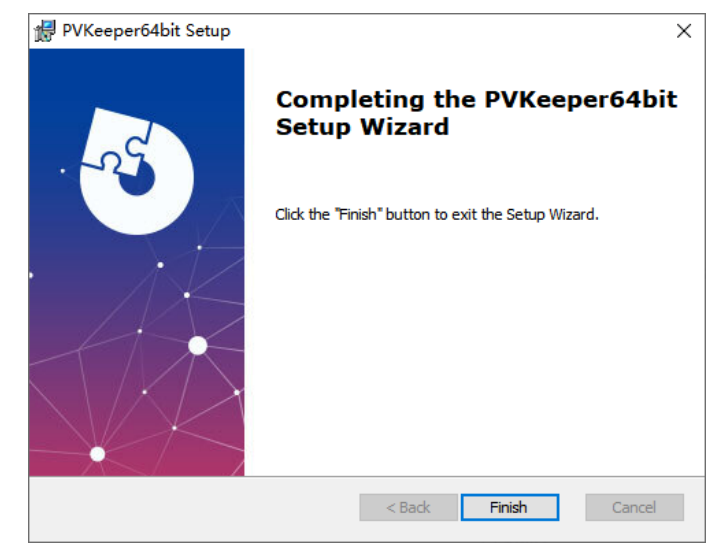

Diagram1- 6

Finally, please wait patiently for the installation to complete until this interface is displayed.

## <span id="page-4-0"></span>**2. GUI Introduction**

## <span id="page-4-1"></span>2.1 Home Page Function Introduction

<span id="page-4-2"></span>2.1.1 Monitoring interface

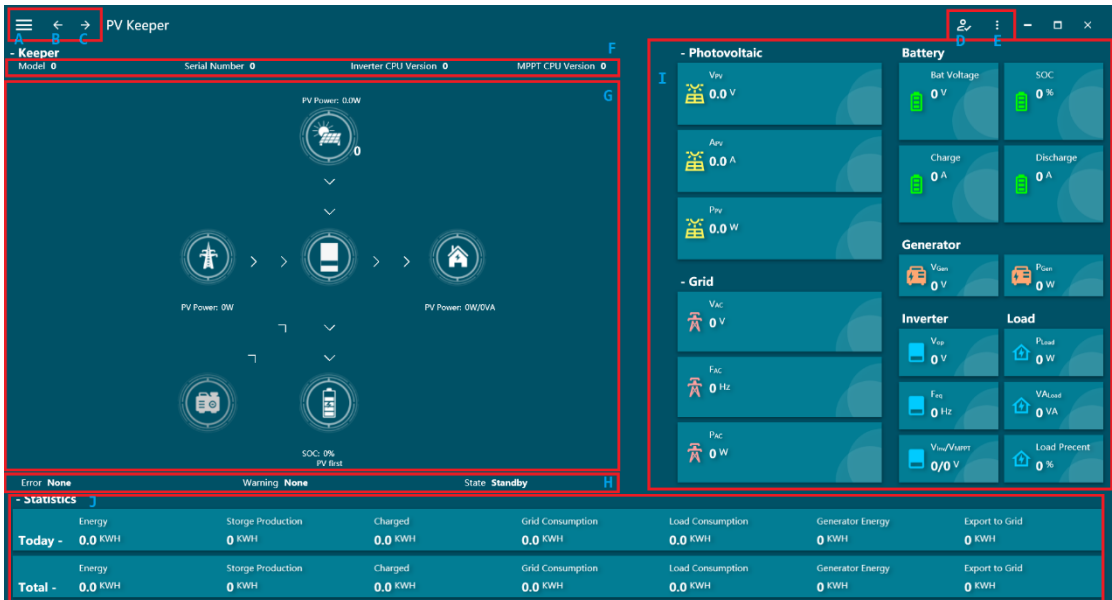

Diagram2- 1

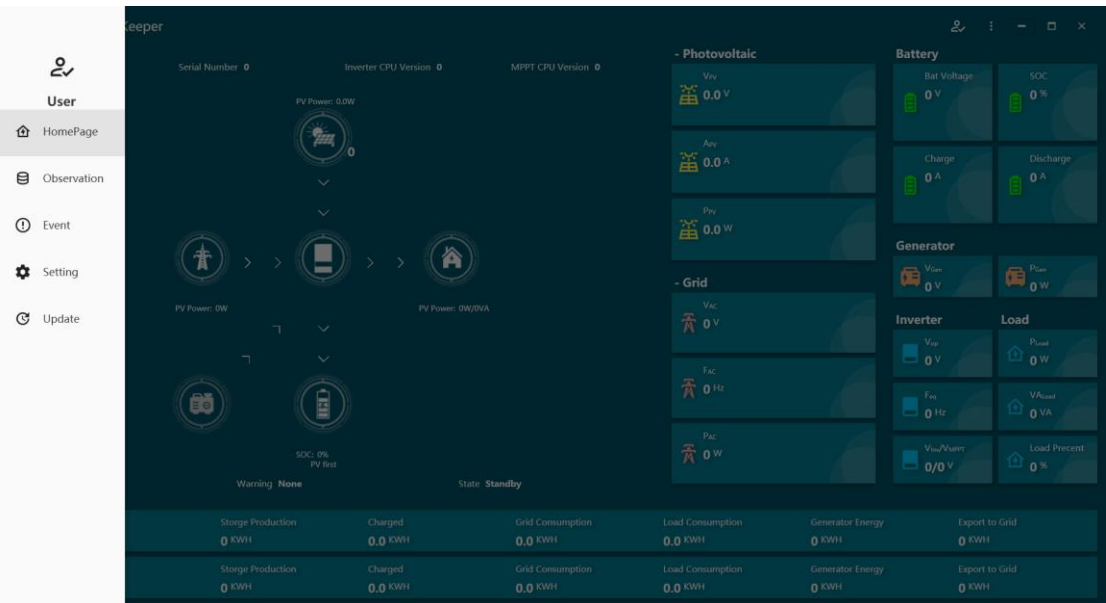

Diagram2- 2

- **A: Function Menu.** Provide navigation to other pages.
- **B: Previous page.** Navigate to the last page viewed.
- **C: Next page.** Navigate to the next page viewed.
- **D: Log in.** Open the login interface.
- **E: Popup button.** Open the page for configuring the serial port and reading/logging data.

**F: Product Information.** To show software version and some other related information.

**G: Status Diagram.** To display inverter status including PV status and grid status.

**H: Operating status.** Displays the running status(See Chapter 4 for details) of the inverter and current errors and warnings.

**I: Essential Information.** To show current data of the inverter.

**J: Electricity statistics.** To show the energy consumption destination.

<span id="page-5-0"></span>2.1.2 Configure serial port and read/log interval

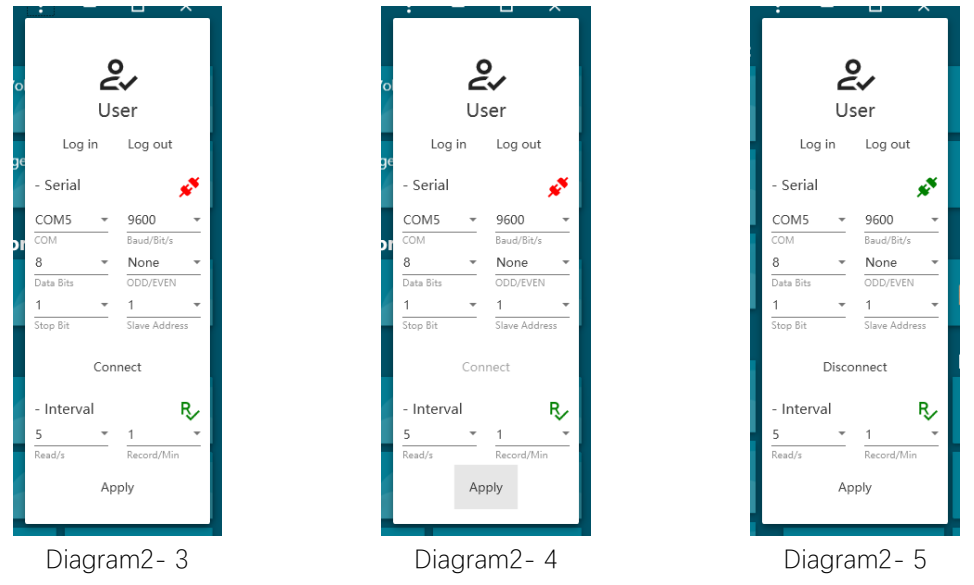

Regarding the serial port bar, Diagram 1 shows the "Not Connected" state. Select the correct port name and click the "Connect" button to try to connect to the device; Diagram 2 shows the "Connecting" state, and Diagram 3 shows the "Connection Successful State". Click "Disconnect" button to disconnect from the device.

Regarding the Interval bar, you can modify the time interval for reading data and recording data here, click the Apply button after modification to apply the modification.

### <span id="page-5-1"></span>2.2 Observation Function Introduction

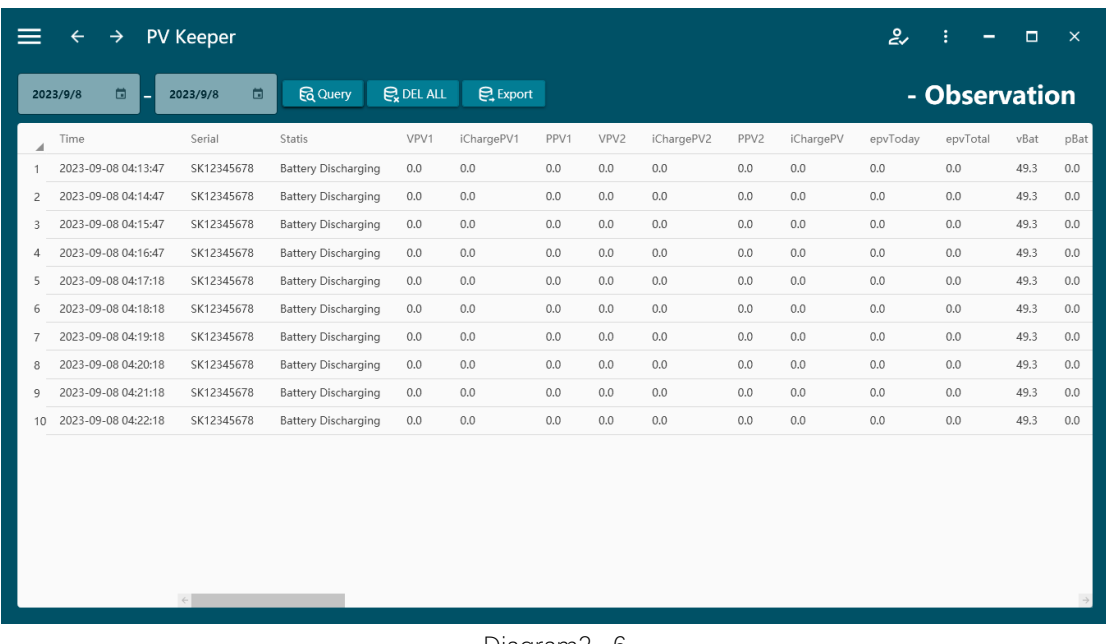

Diagram2- 6

The first two controls above are used to select the start and end dates.

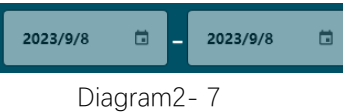

Click the "Query" button to query all data from the start date to the end date.

Click the "DEL ALL" button to delete all data from the start date to the end date.

Click the "Export" button to export all data from the start date to the end date to an Excel sheet.

## <span id="page-6-0"></span>2.3 Event Function Introduction

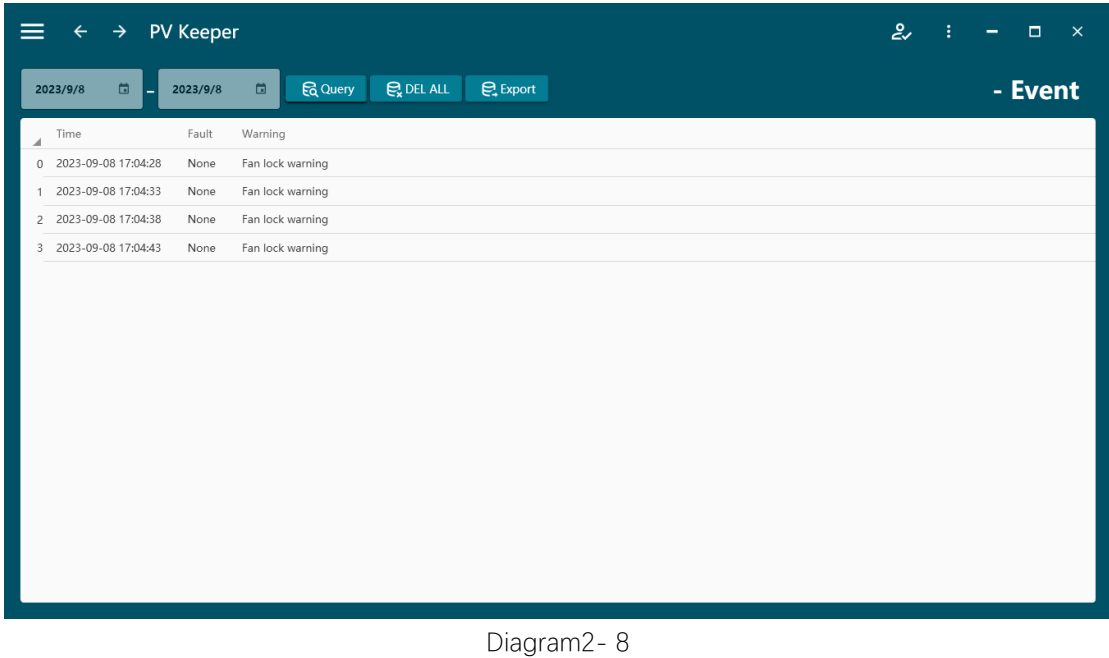

The first two controls above are used to select the start and end dates.

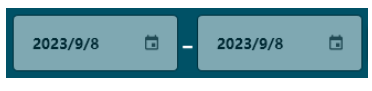

Diagram2- 9

Click the "Query" button to query all events from the start date to the end date.

Click the "DEL ALL" button to delete all events from the start date to the end date.

Click the "Export" button to export all events from the start date to the end date to an Excel sheet.

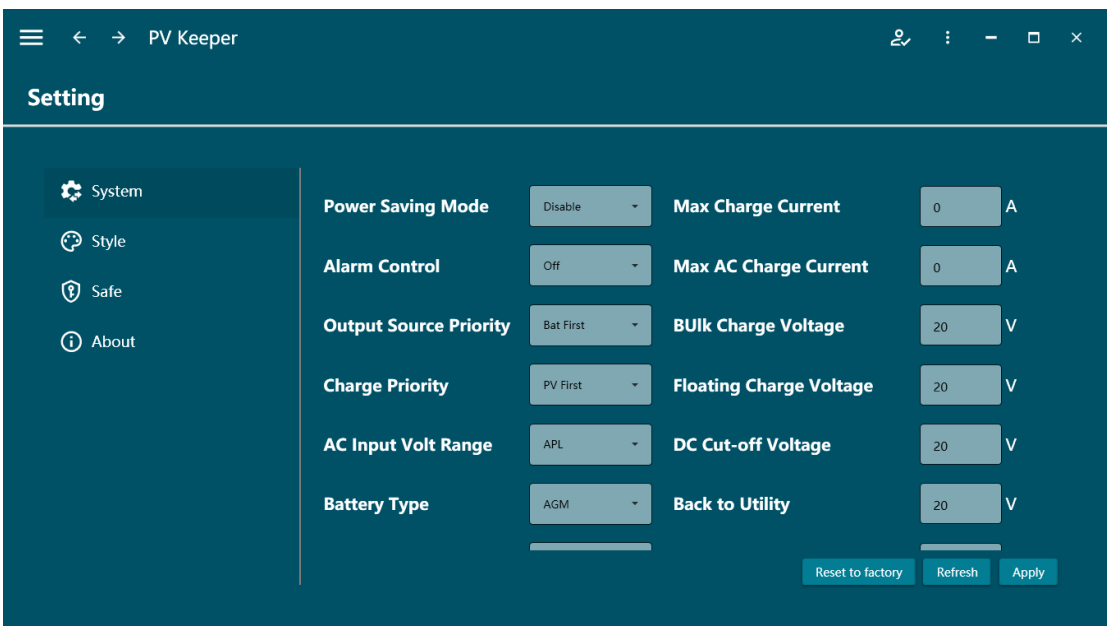

### <span id="page-7-0"></span>2.4 Setting Function Introduction

Diagram2- 10

#### <span id="page-7-1"></span>2.4.1 Introduction to setting items

In this window, there are a lot of functions can be set by the user.

#### **Power Saving Mode**

If disabled, output will be on continuously when the device is operated in battery mode. If enabled, inverter output will be on or off depending on the connected load is detected or not. If the load is not detected, the output of the inverter will be off until load reaches a certain level. Check product manual for more details.

#### **Alarm Control**

If disabled, buzzer won't be on when warn/fault occurred.

#### **Maximum Charging Current**

The maximum charging current can be set from 0A to 180A. The maximum charge current to battery in charging mode including solar charging current and AC charging current.

#### **Maximum AC Charging Current**

The maximum AC charging current can be set from 0A to 100A.

#### **LT Battery Protocol type**

The maximum AC charging current can be set from 0 to 99.

#### **Output start time period**

You can set the output start time

#### **Charging start time period**

You can set the charging start time

#### **Bulk Charge Voltage**

The bulk charge voltage can be set from 20.0V to 64.0V. It is charging voltage in constant charging mode.

#### **Floating Charge Voltage**

The floating charge voltage can be set from 20.0V to 64.0V. It is charging voltage in floating charging mode.

#### **DC Cut-Off Voltage**

The DC cut-off voltage can be set from 20.0V to 64.0V. When battery voltage is lower than this setting voltage, the output will be cut off.

#### **Back to Utility**

Input the value between the maximum and minimum. If "SBU" is selected in output source priority, the inverter will transfer output source to utility grid when battery voltage drops to low battery voltage point.

#### **Back to SBU/SOL**

When battery voltage is higher than this setting voltage, battery will be allowed to discharge.

#### **Output end time period**

You can set the output end time

#### **Charging end time period**

You can set the charging end time

#### **Output Source Priority**

Click up-down arrows to set up output source priority. There are 4 options: utility first, solar first, SBU and SUB. See product manual for the details of these options.

#### **Charge Priority**

Click up-down arrows to set up charger source priority. There are 3 options: solar first, solar and utility and solar only. See product manual for the details of these options.

#### **AC Input Voltage Range**

Click up-down arrows to set up suitable input range for connected devices. When selecting "Appliance", it's allowed to connect home load. When selecting "UPS", it's allowed to connect personal computer.

#### **Battery Type**

Select connected battery type. There are three options: AGM, Flooded,Li,US2 and User.

#### **Output Frequency**

Nominal output frequency, 50Hz or 60Hz selectable.

#### **Ac Discharge Voltage**

Click up-down arrows to set up AC output voltage range. There are 7 options: 208VAC,230VAC,220VAC,240VAC,100VAC,110VAC and 120VAC. See product manual for the details of these options.

#### **Overload Restart**

Click up-down arrows to set up overload. There are 3 options: restart, not restart and switch to AC. See product manual for the details of these options.

#### **Over temp Restart**

Click up-down arrows to set up overload. There are 2 options: restart and not restart and. See product manual for the details of these options.

**Back Light** Can control the brightness of the display screen. **Remote Switch** You can switch the machine on and off

#### <span id="page-9-0"></span>2.4.2 System bar

All combo boxes and text boxes default to an "unmodified" state until you modify it. After modifying any combo box or text box, click the "Apply" button to send modification instructions to modify the options in the "modified" state. At this time, the number of successes, the number of failures and the list of failures will be prompted. Successful options will revert to the "unmodified" state, while failed options will not.

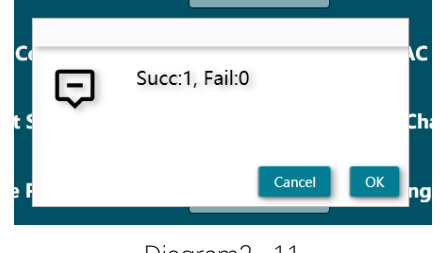

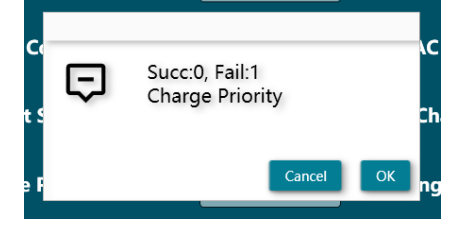

Diagram2- 11 Diagram2- 12

Click the "Refresh" button to make all combo boxes and text boxes display the current options or values of the inverter, and return all combo boxes and text boxes to their unmodified state.

Click the "Restore to Factory" button to send instructions to the inverter to restore factory settings.

<span id="page-9-1"></span>2.4.2 Style bar

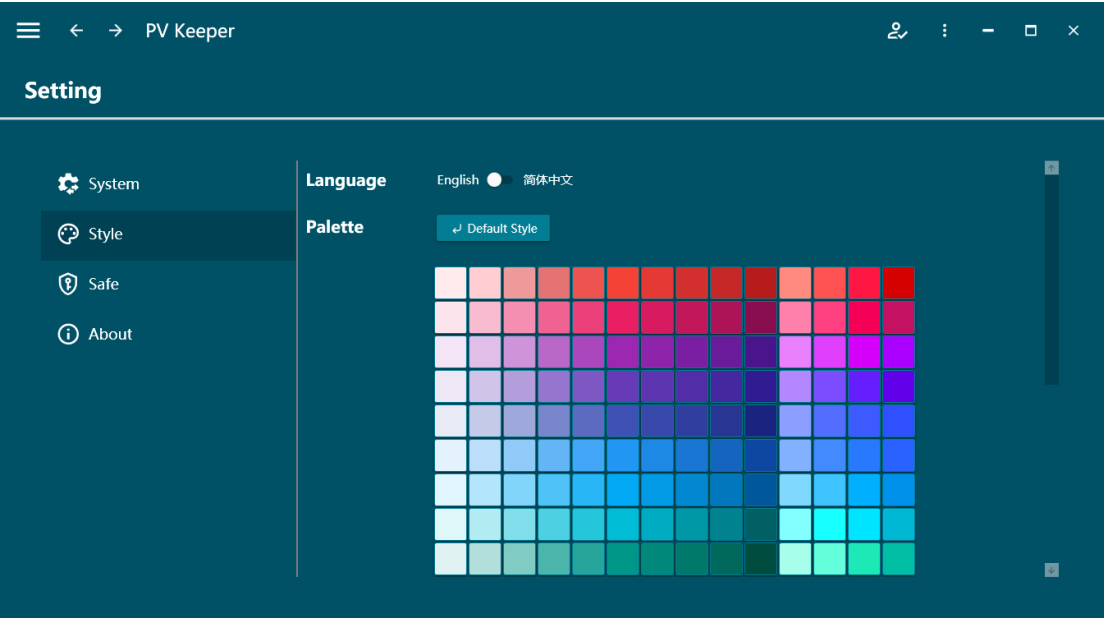

Diagram2- 13

Here you can set the system language as English or Chinese, and you can also set the theme color for your PV Keeper.

<span id="page-10-0"></span>2.4.3 Safe bar

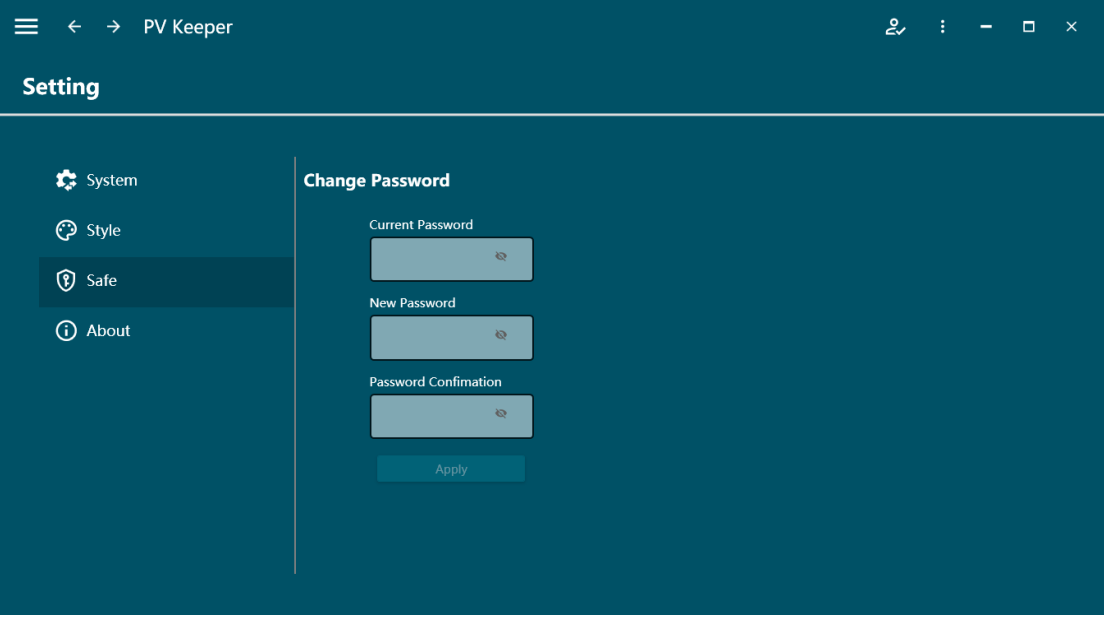

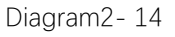

Here you can change your user password.

<span id="page-10-1"></span>2.4.4 About bar

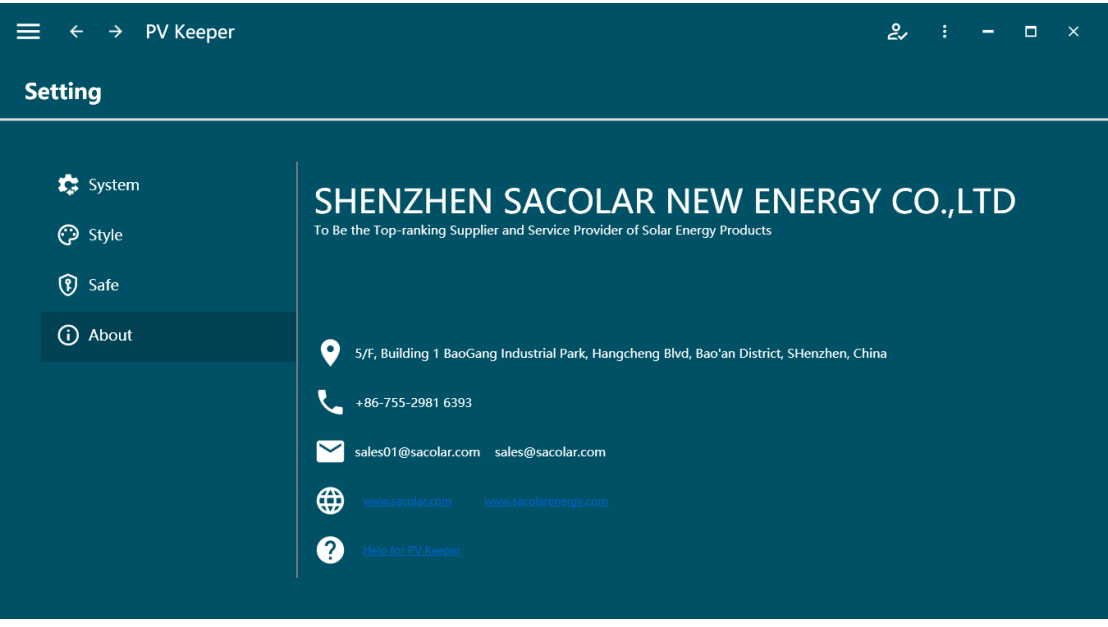

Diagram2- 15

This page contains some information related to the company, including company address, contact number, email and website. Finally, a user guide for PV Keeper is also attached.

### <span id="page-11-0"></span>2.5 Update Function Introduction

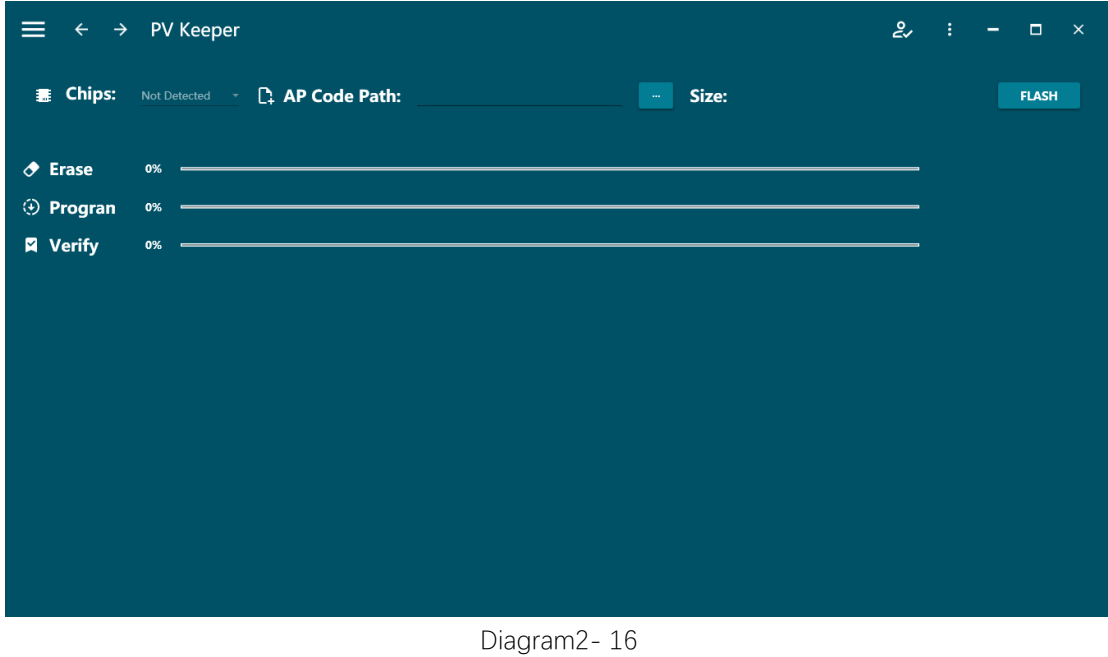

Click the button  $\Box$  to select the upgrade file. After ensuring that the device is connected, click the "Flash" button to start the upgrade. Be careful not to disconnect the PV Keeper from the device during the upgrade process.

### <span id="page-11-1"></span>2.6 Login

By default, the login status is "Visitor", which can only access the Home page, Data page and Event page. Enter the correct username and password(Username: user, default password: 123456) and click Login to switch to "User" permissions. Click the "Logout" button to exit "User" status

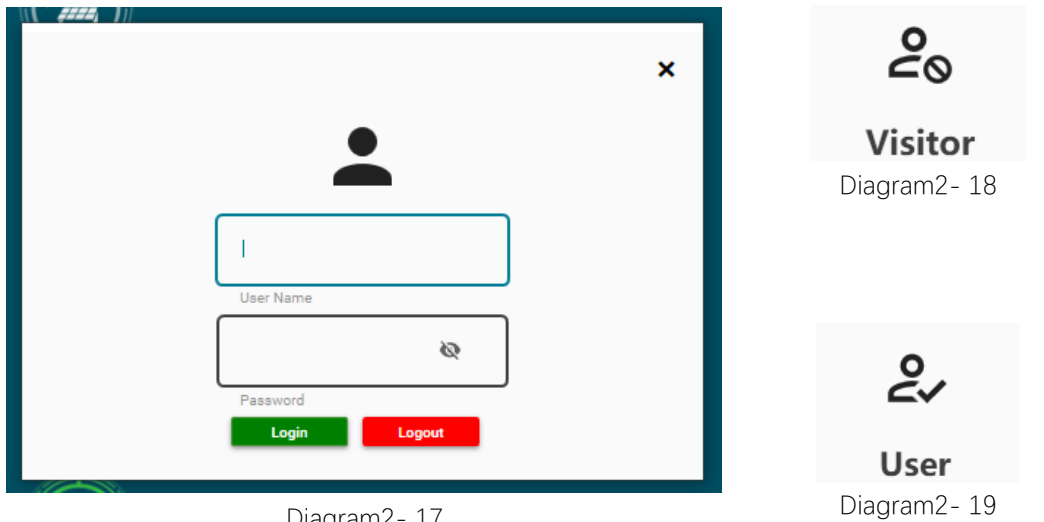

Diagram2- 17

## <span id="page-13-0"></span>**3. Hot Key**

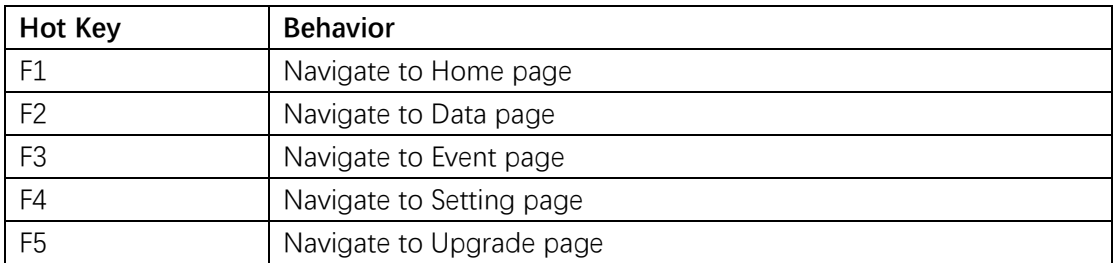

## <span id="page-14-0"></span>**4. System Run State**

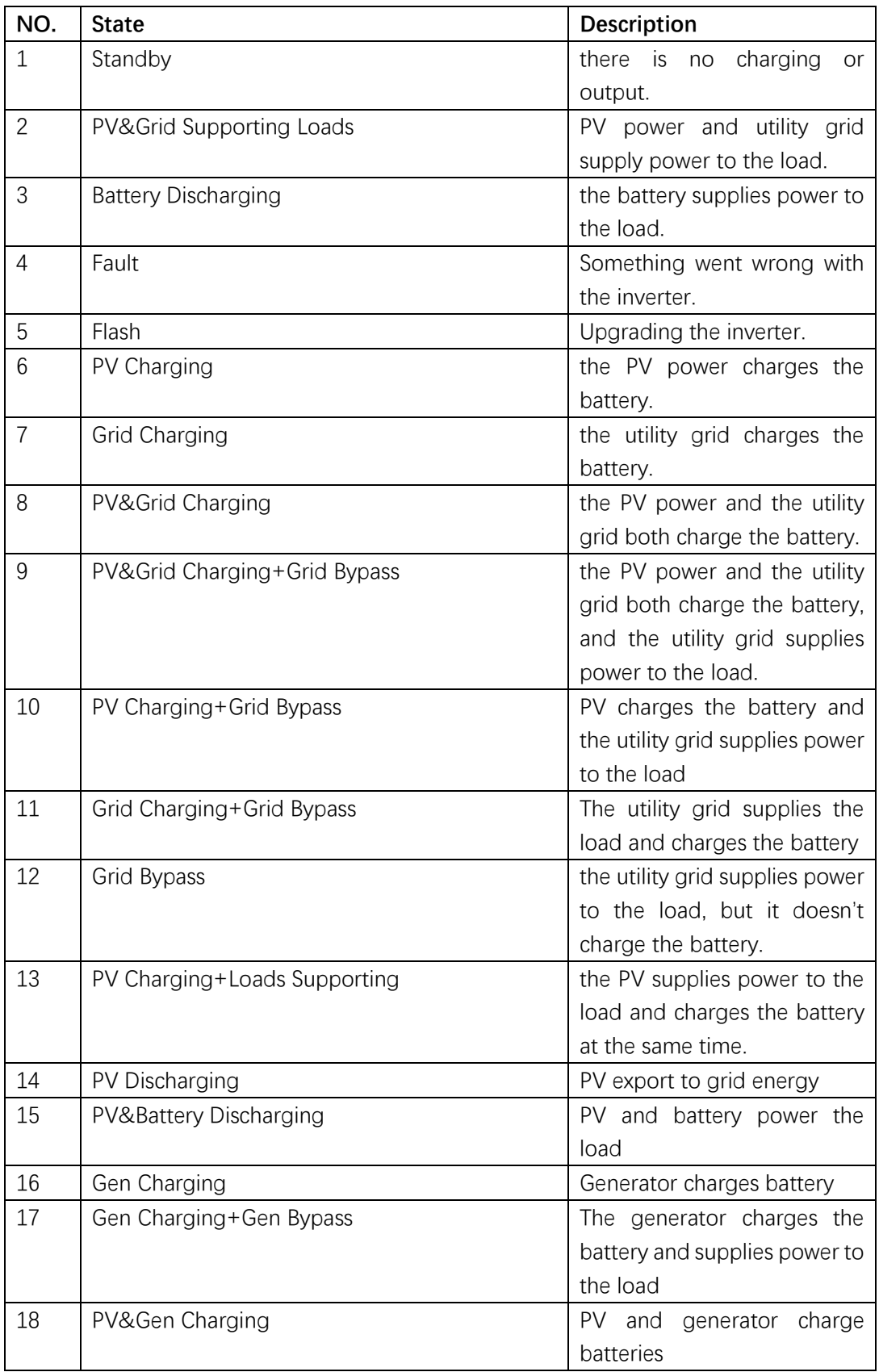

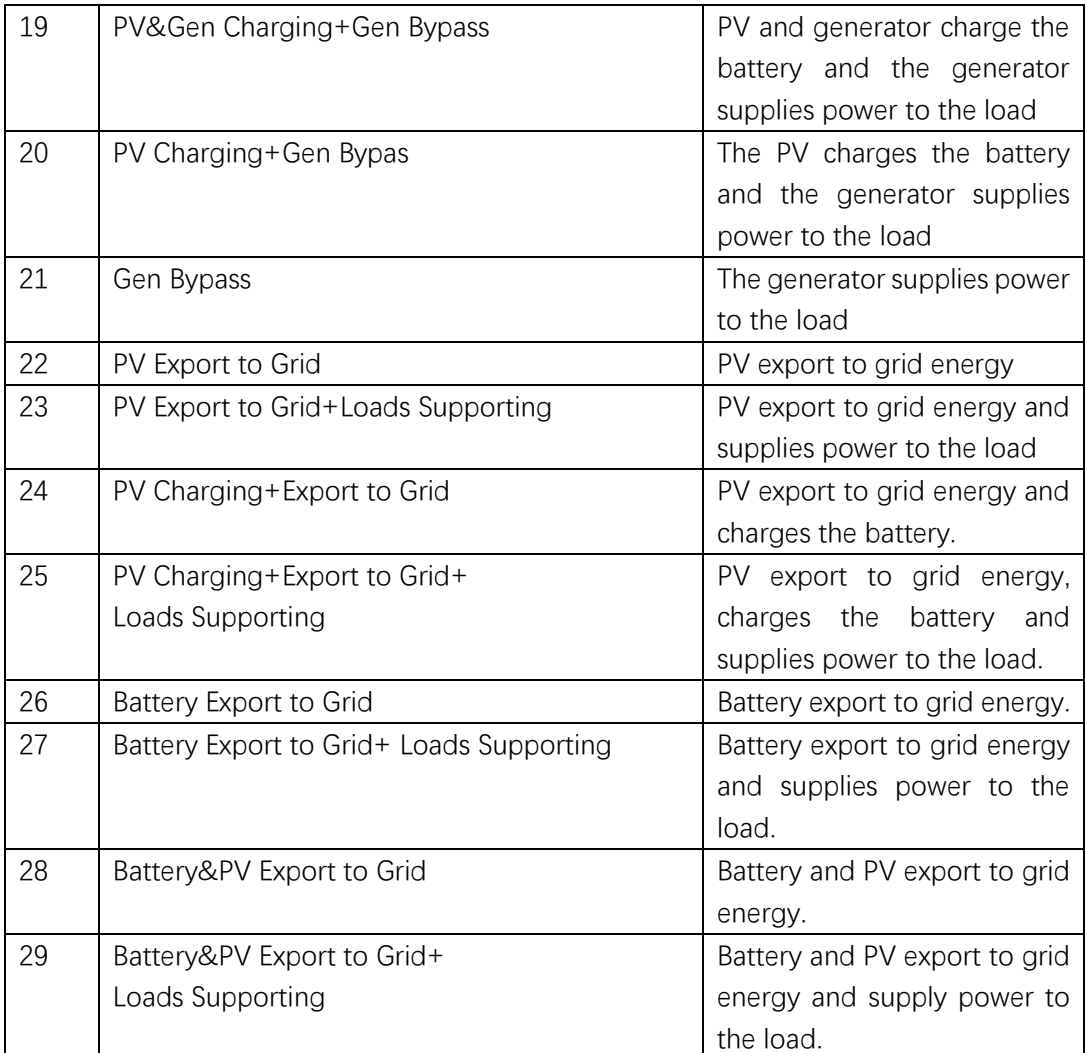